## **TUTORIAL - INSCRIÇÃO NO EVENTO VIA MAPA DA SAÚDE**

1. Acesse o link de inscrição no evento

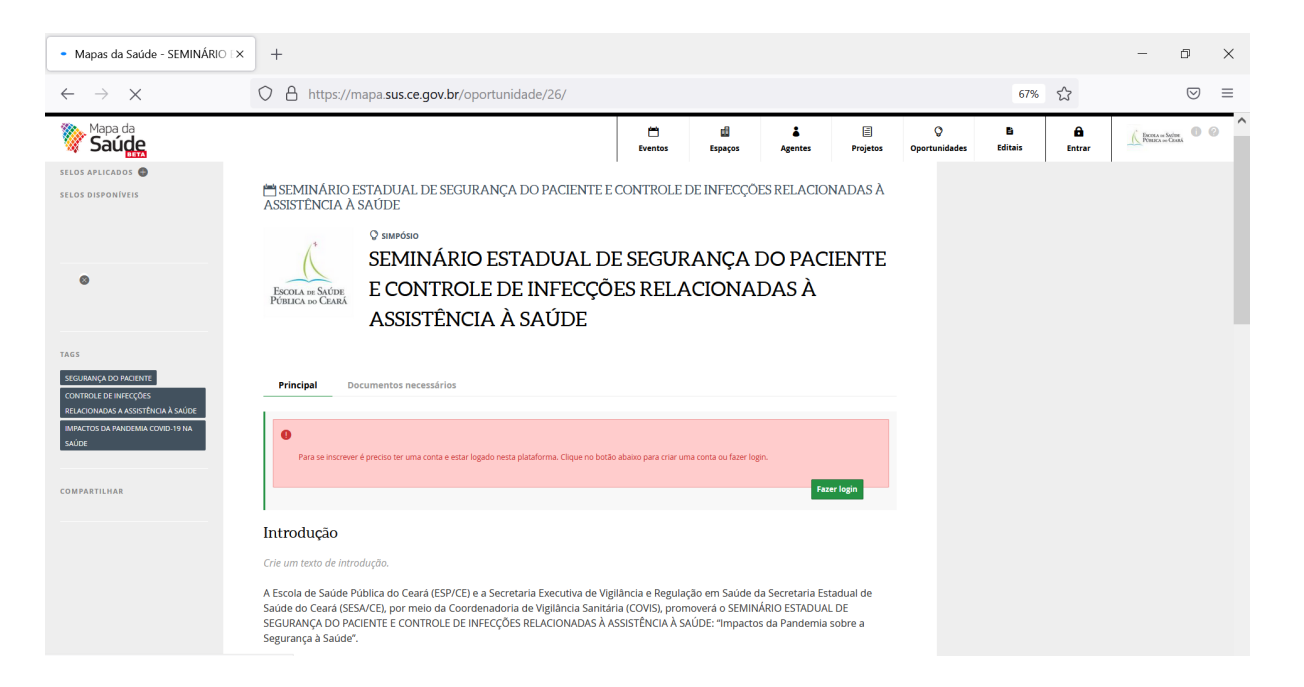

- 2. Para se inscrever no evento, você deve possuir um login na plataforma Mapa da Saúde. Clique em **Fazer login**.
- 3. Caso já tenha uma conta ID Saúde, insira seu usuário e senha (pular para passo 7). Caso não possua, clique em **Cadastrar-se**.

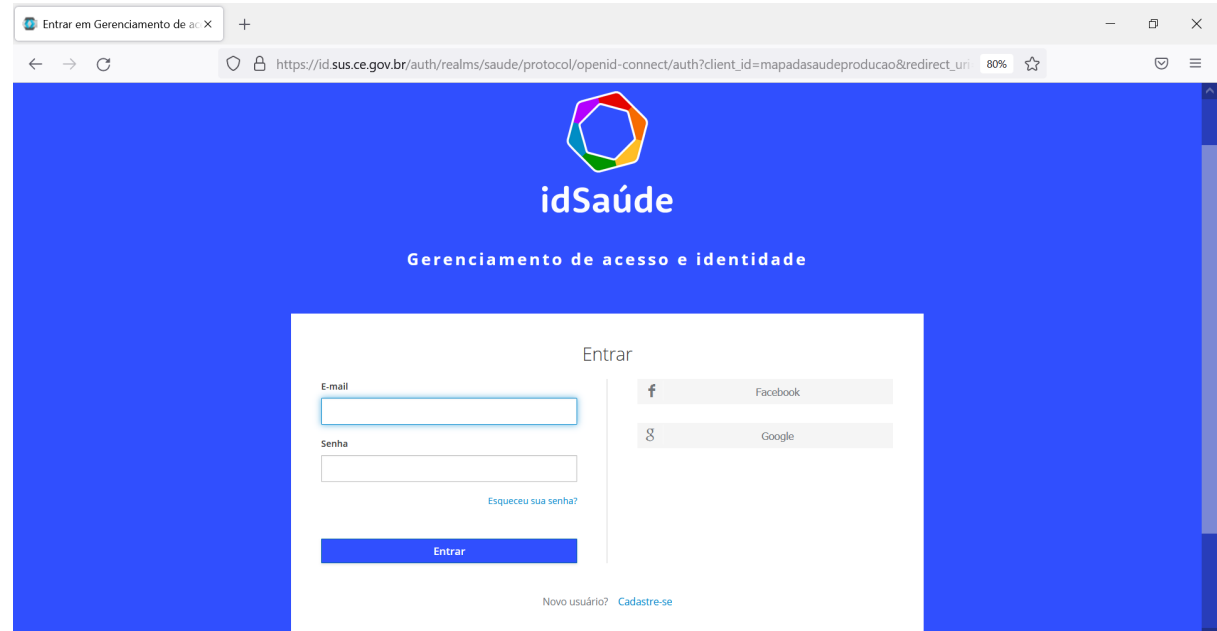

- 4. Informe primeiro nome, sobrenome, email, escolha uma senha e confirme a senha.
- 5. Conceda os privilégios OAuth para confirmar seu login.

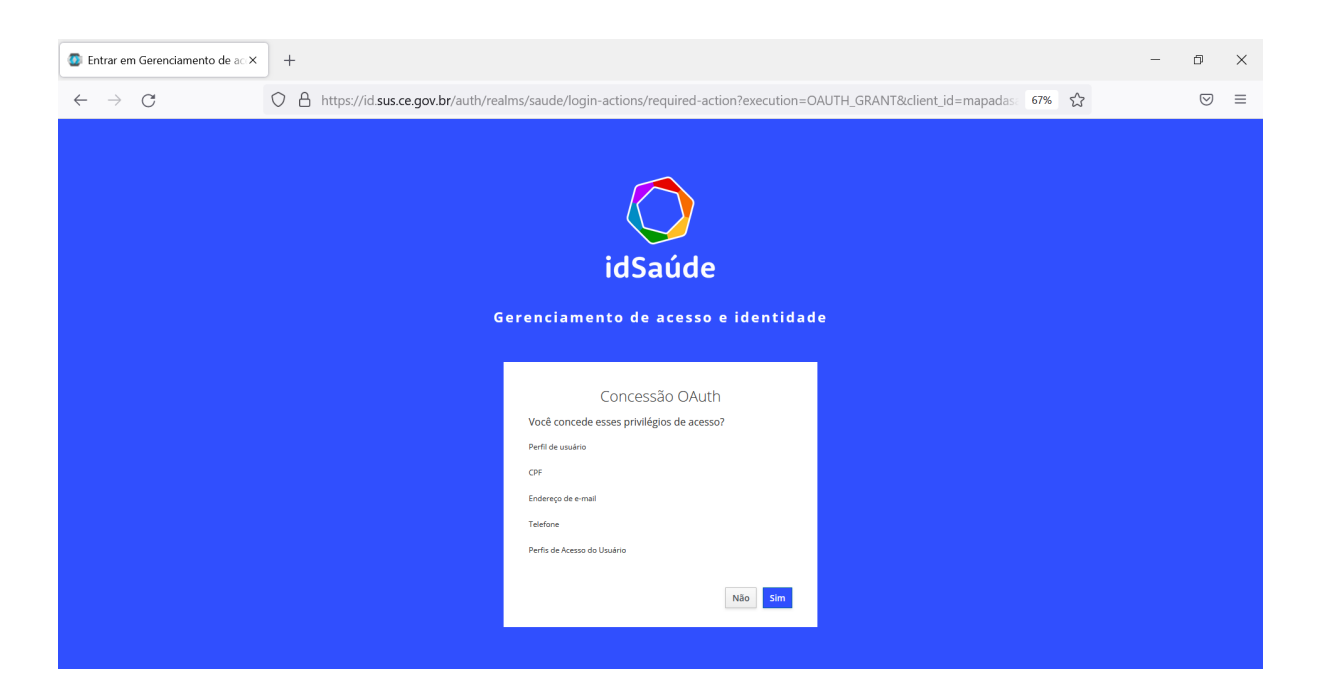

6. Preencha suas informações (não é necessário preencher todas as informações, apenas as informações básicas - você pode completar suas informações depois). Após preencher suas informações clique em ok, e depois em Publicar, no canto superior direito da tela. Agora suas informações como agente estão salvas na plataforma! Atenção: para se inscrever no evento, seu perfil deve estar publicado!

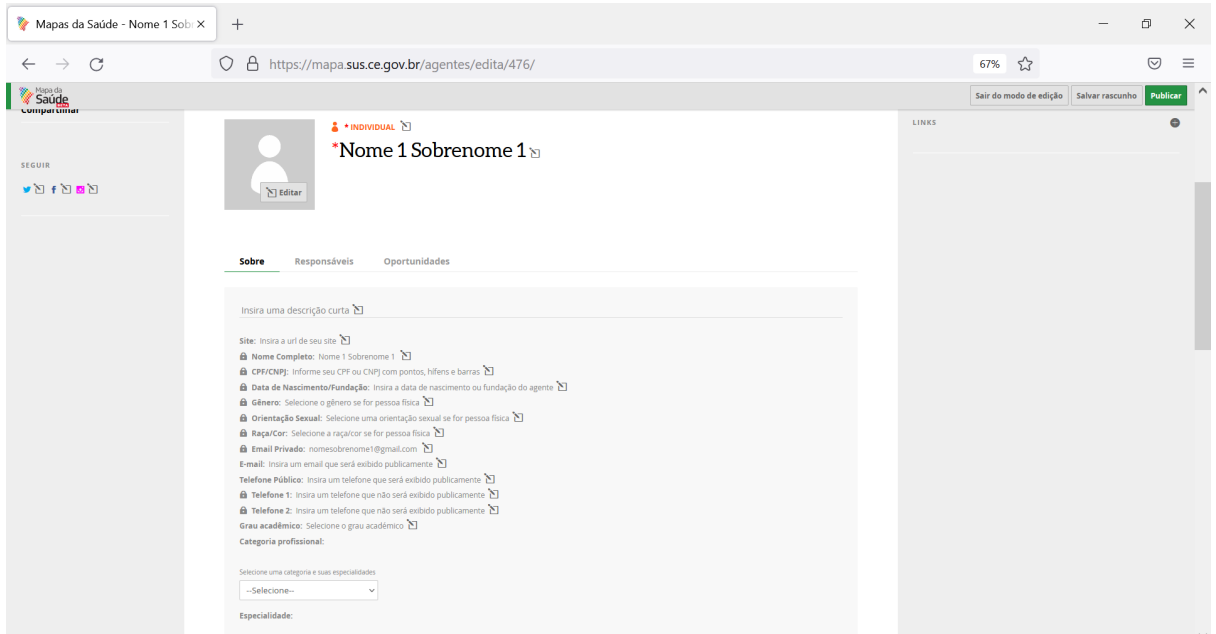

7. Após publicar seu perfil, você será direcionado novamente à página de inscrição. Você deve selecionar o agente responsável pela inscrição. Ao clicar na caixa de texto, você deve buscar pelo nome do seu agente (seu nome) e selecioná-lo. Depois que estiver selecionado, clicar em **Fazer inscrição**.

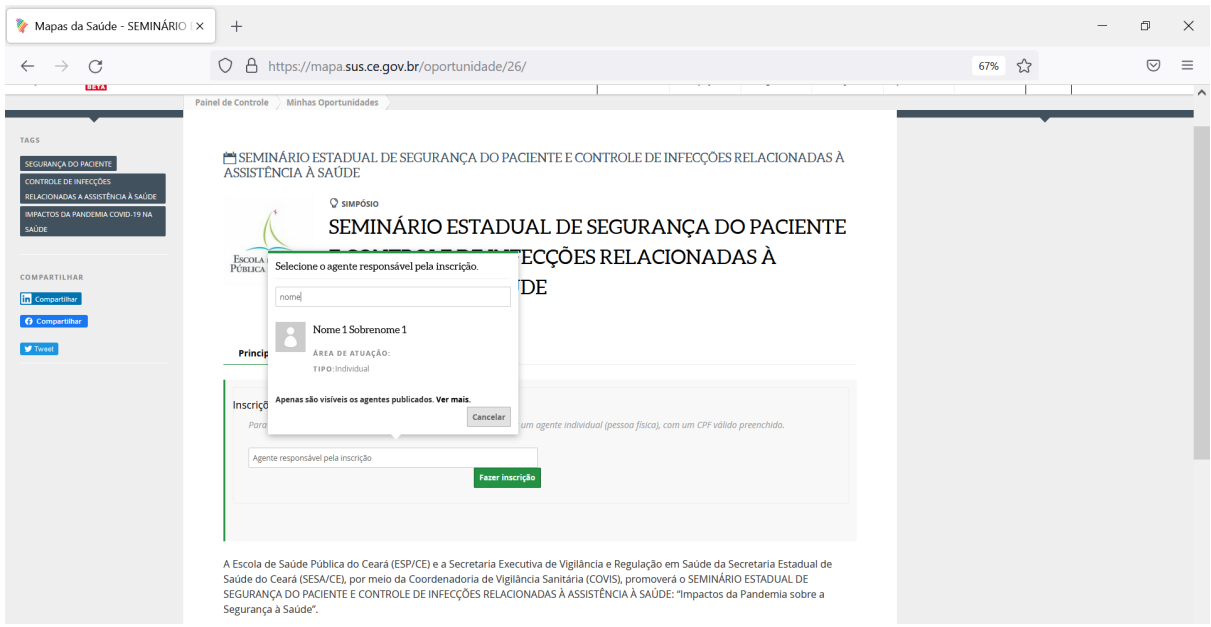

Caso seu nome não esteja aparecendo, você provavelmente não publicou seu perfil antes de se inscrever. Nesse caso, você deve voltar ao seu perfil e publicá-lo. Faça isso clicando em **Meu Perfil** no ícone no canto superior direito.

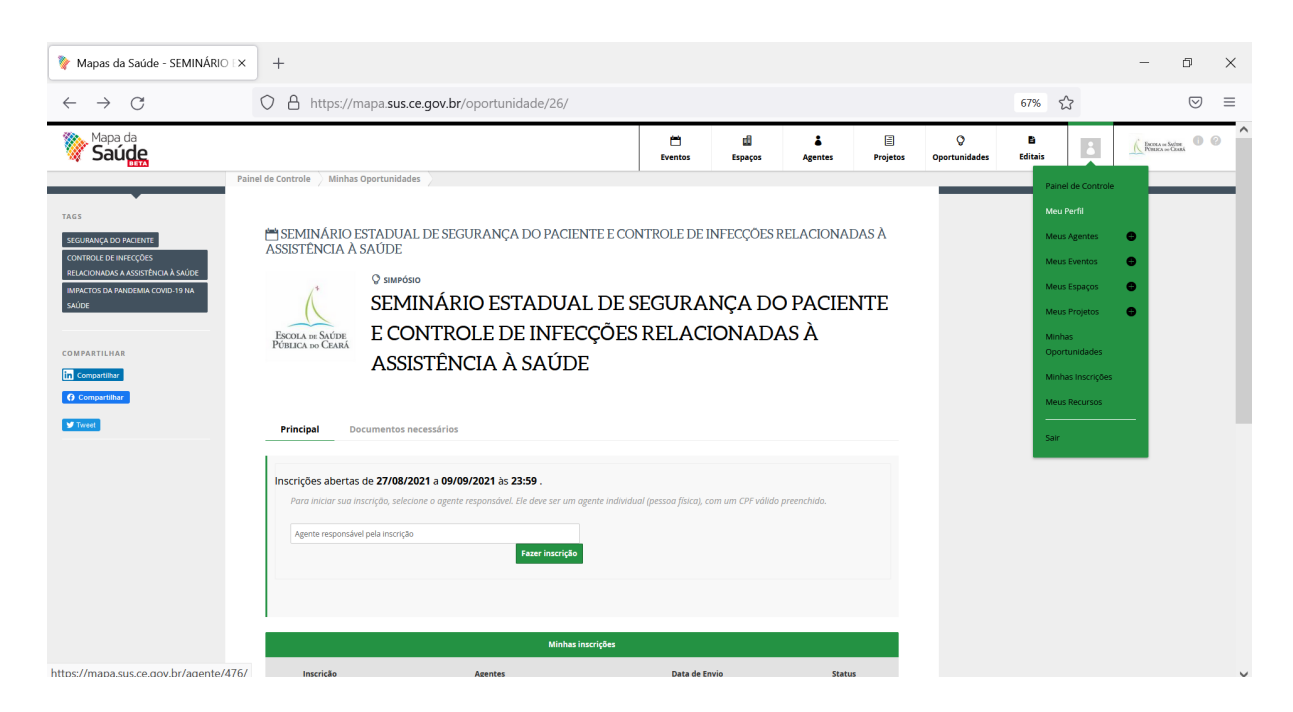

Após entrar no seu perfil, clique no canto superior direito em **Publicar**.

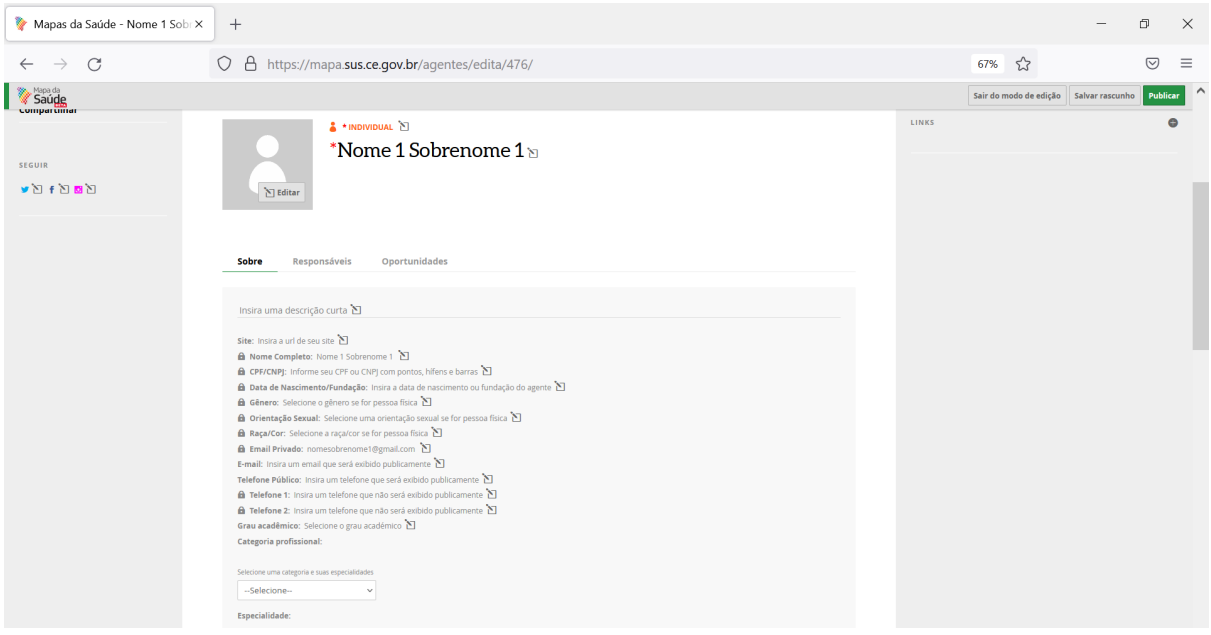

- 8. Em seguida, será aberto o formulário de inscrição. Você deve preencher o formulário, informando sua categoria, nome e sobrenome, CPF, email, telefone para contato e a instituição.
- 9. Após finalizar o preenchimento, você deve salvar suas informações, no canto direito superior.

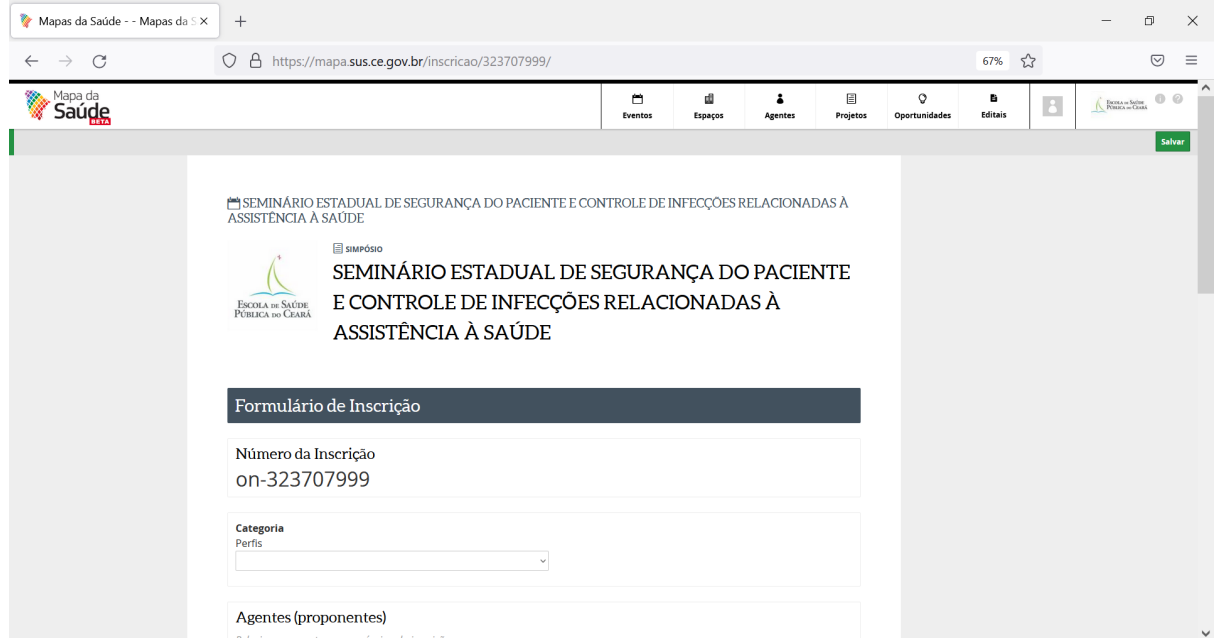

10. Após conferir seus dados, você deve clicar em **Enviar inscrição**.

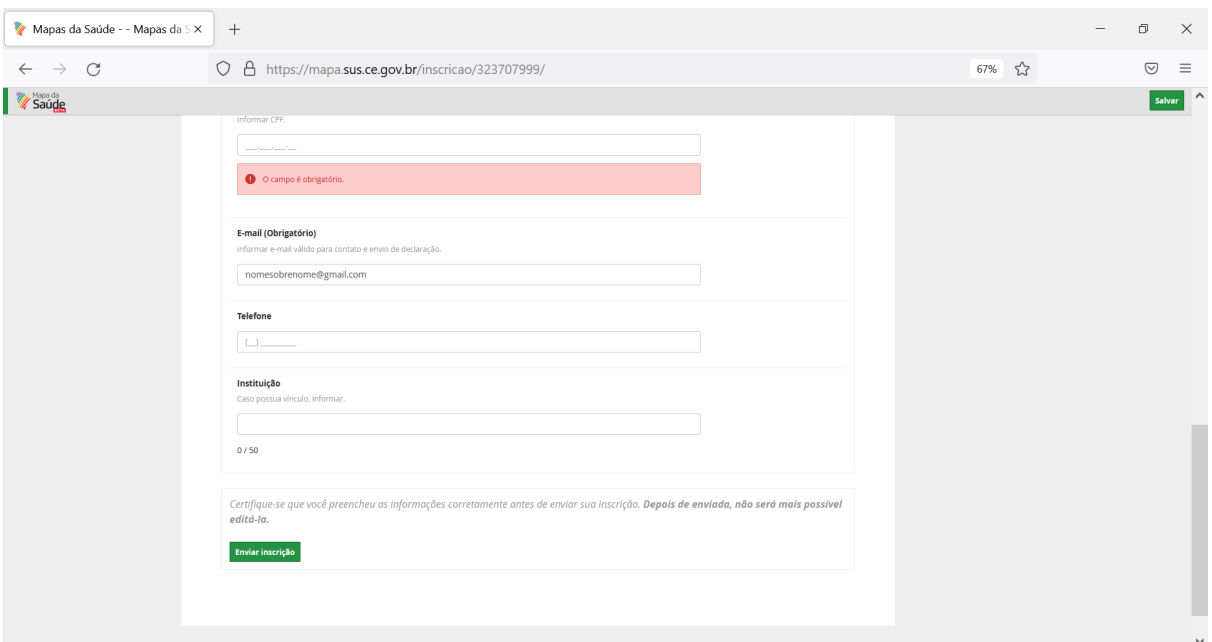

11. Sua inscrição foi realizada! Na página seguinte você pode conferir os dados informados e imprimi-los, caso deseje.